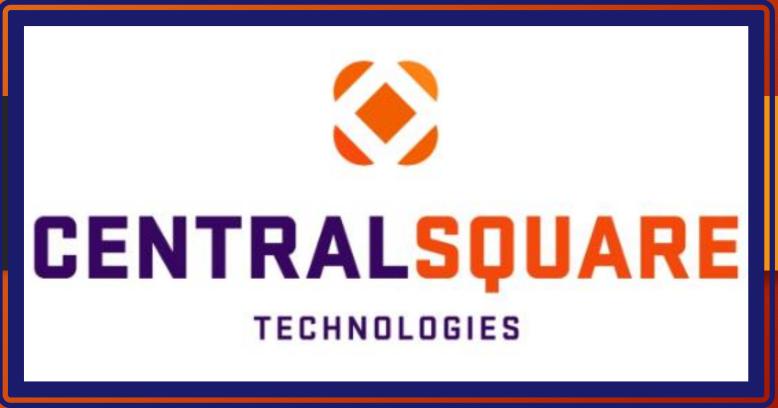

Add New Workspace

## HOW TO ADD/DELETE A NEW WORKSPACE

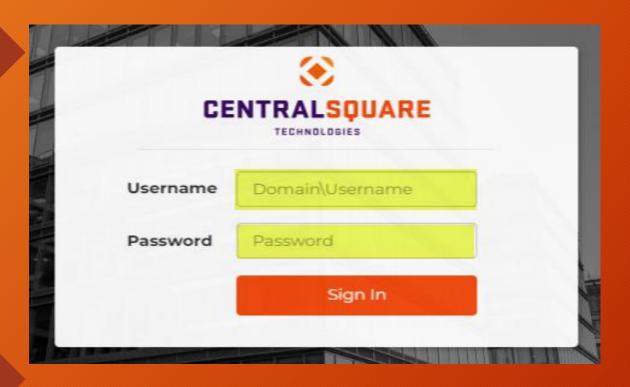

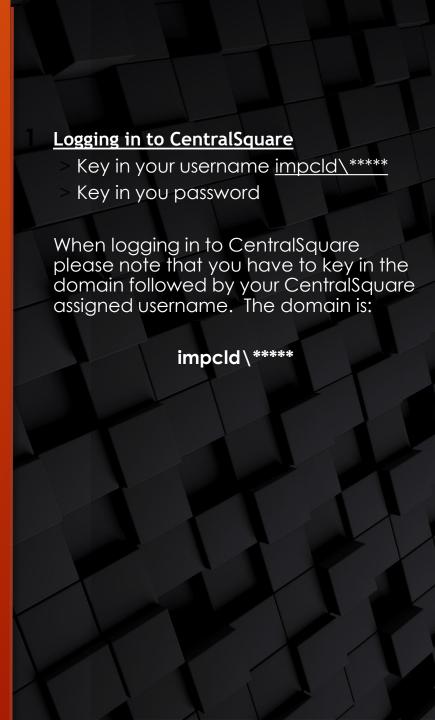

# HOW TO ADD A NEW WORKSPACE

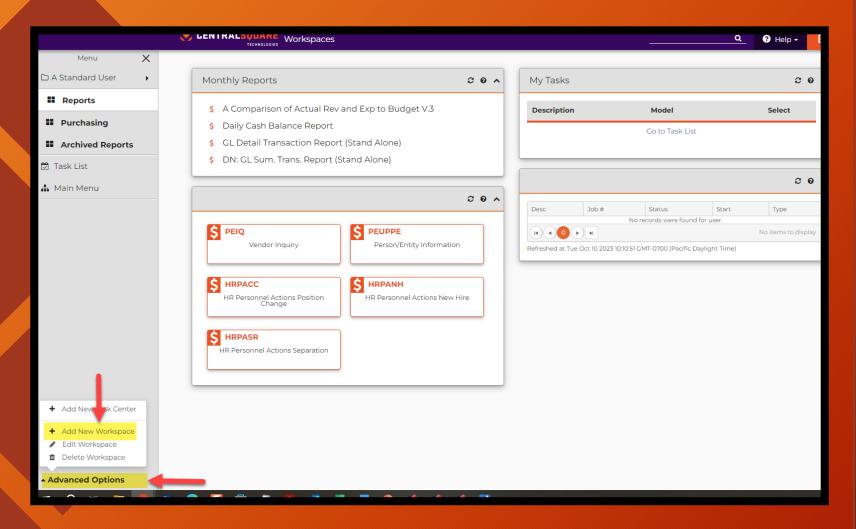

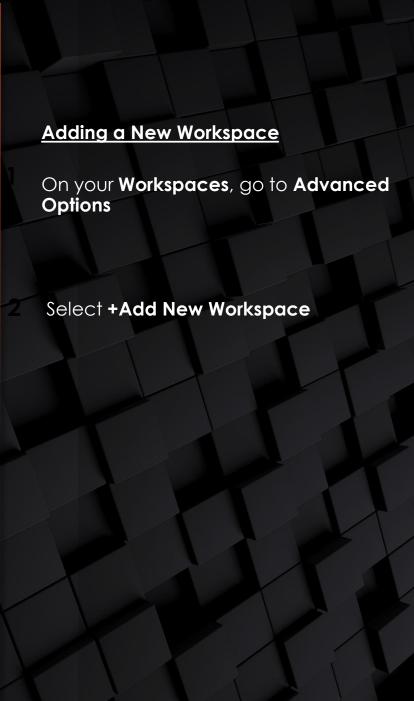

## PERSONAL WORKSPACE

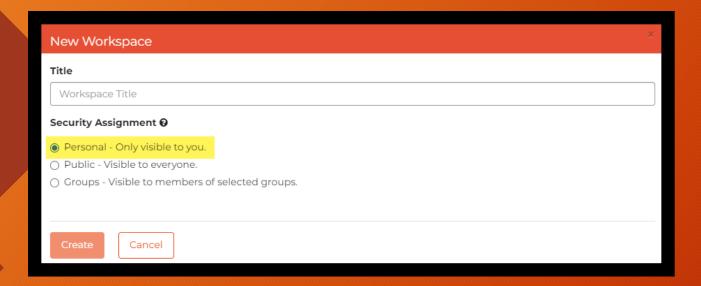

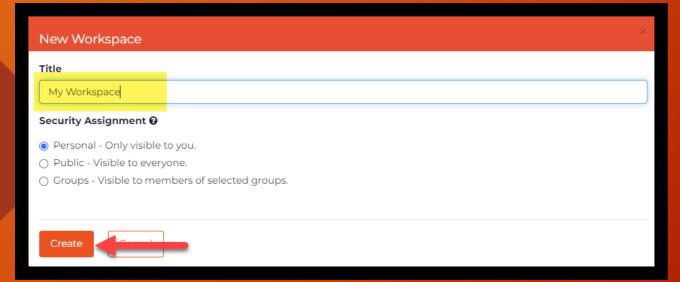

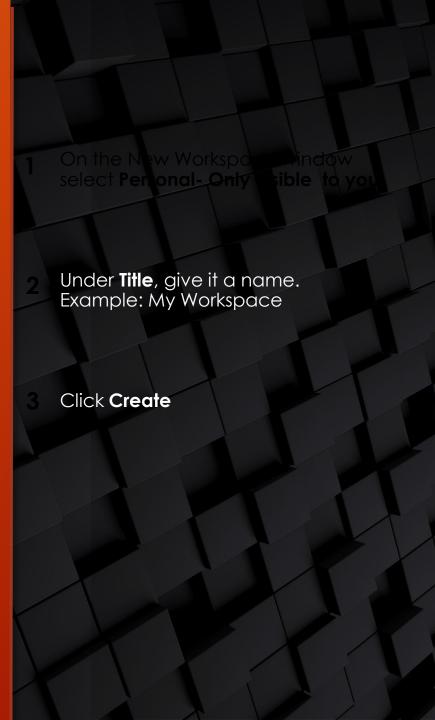

## **EDITING WORKSPACE**

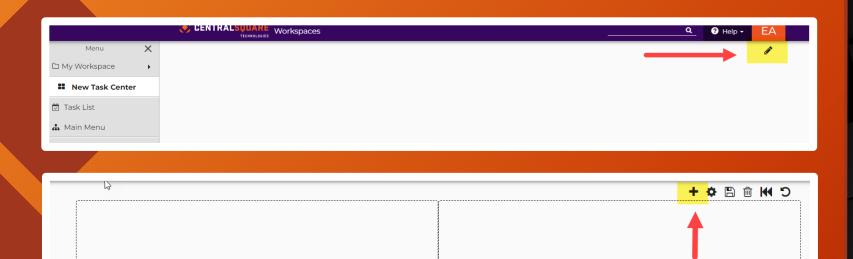

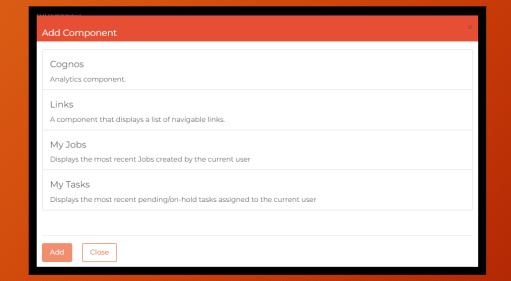

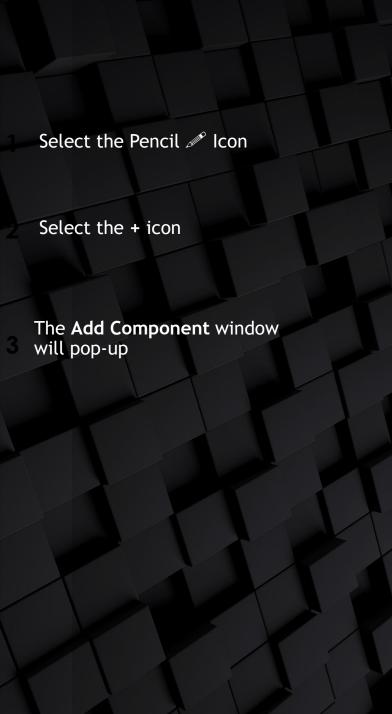

## **SELECTING COMPONENTS**

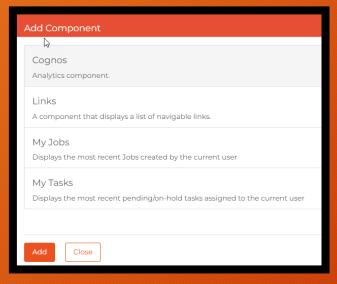

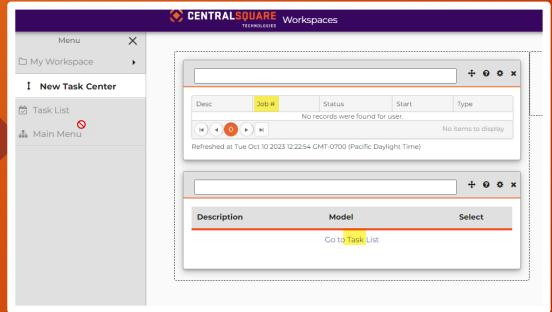

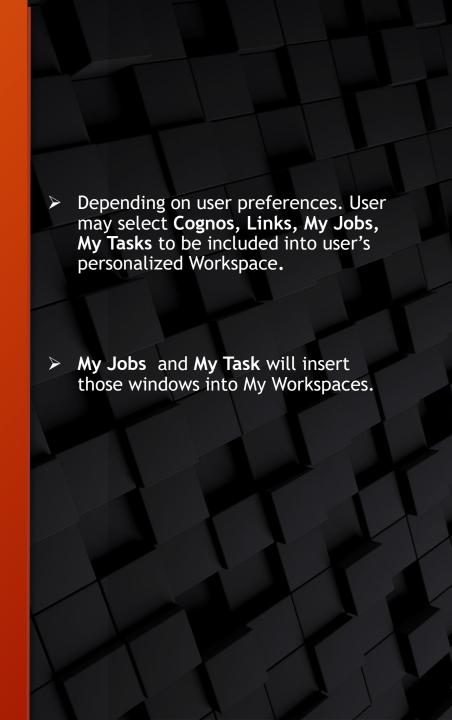

## **SELECTING COMPONENTS**

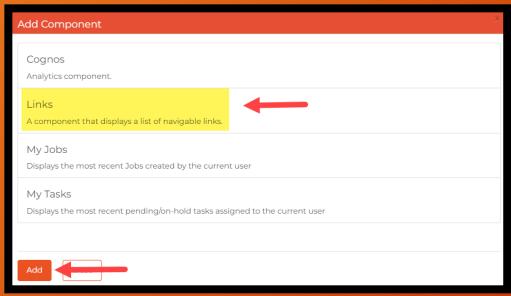

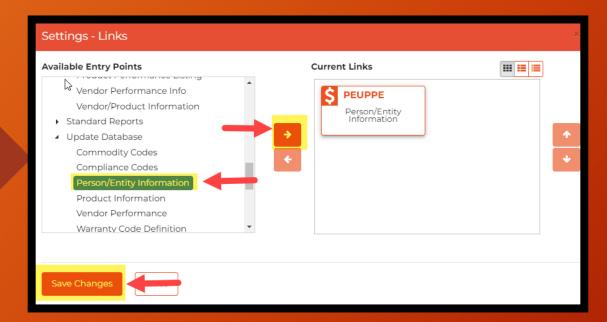

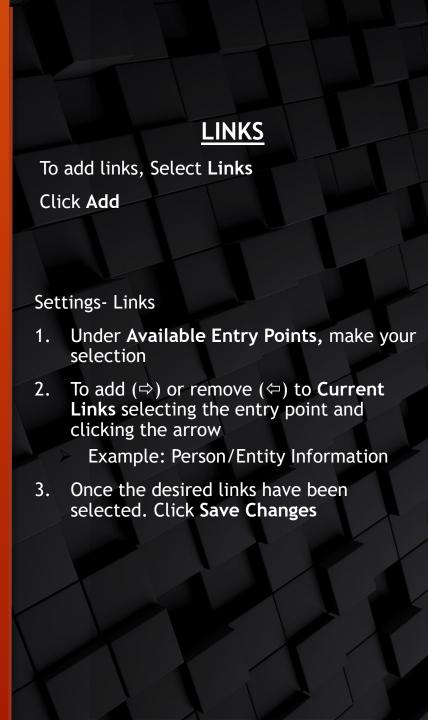

### **SETTINGS-LINKS**

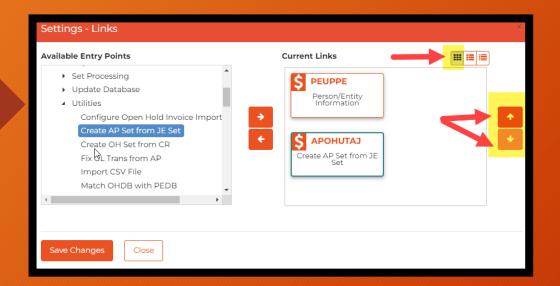

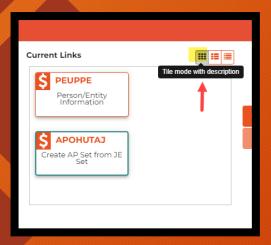

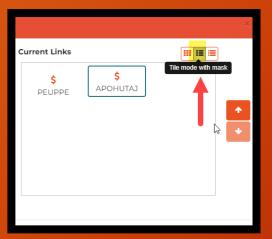

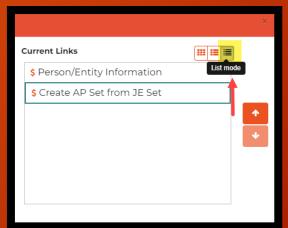

Once the desired links have been selected, the user has the option to move up or down the links by clicking on the arrows û.

#### TILE MODE

There are three modes to select from to view links in user's personalized Workspace

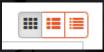

- > Tile Mode
- > Tile Mode with Mask
- List Mode

## **WORKSPACE LAYOUT**

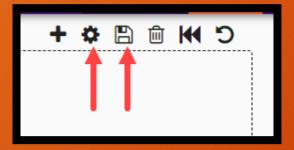

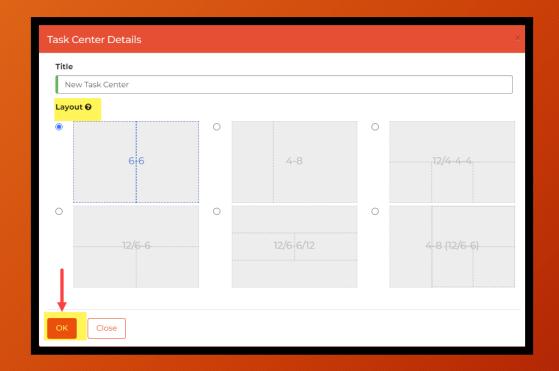

- Once Components have been added.
   User has the option to edit the Layout.
  Select the settings icon
  Choose the Layout
- Click OK
- > Select the icon to save
- Successful changes

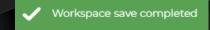

## **WORKSPACE**

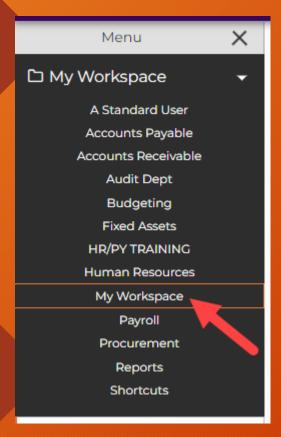

# DELETING WORKSPACE

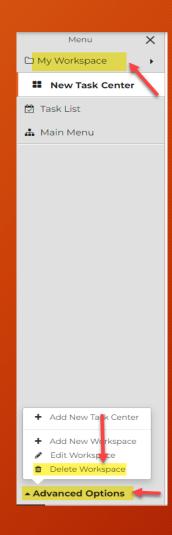

#### WORKSPACE

User's Workspace will appear under menu. Example: My Workspace

#### **DELETING WORKSPACE**

- Select your personalize Worskpace
- 2. Go to Advance Options
- 3. Select Delete Workspace